## **실시간 화상강의 프로그램**

# **줌(ZOOM) 이용안내**

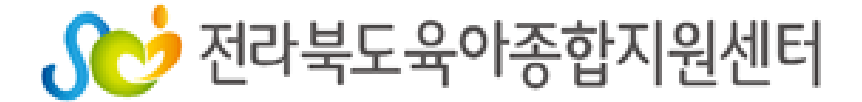

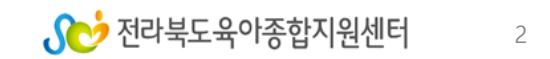

# **2) 헤드셋 마이크 혹은 이어폰**

#### **PC(데스크탑) 사용 권장**

### **※ 스마트폰이나 태블릿PC 사용 가능하나 원활한 회의참여를 위해 노트북,**

#### **※ 해당 기기에 인터넷 연결 필수**

# **1) 일반 데스크탑 컴퓨터 혹은 노트북과**

# **화상 강의 가능한 기기 준비**

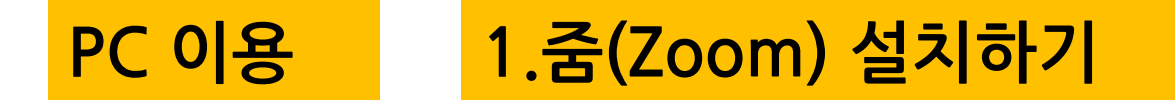

#### ① Pc로 실시간 화상강의를 사용할 땐, 크롬 사용을 권장하고 있습니 다.

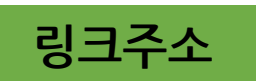

**링크주소 https://www.google.com/chrome/**

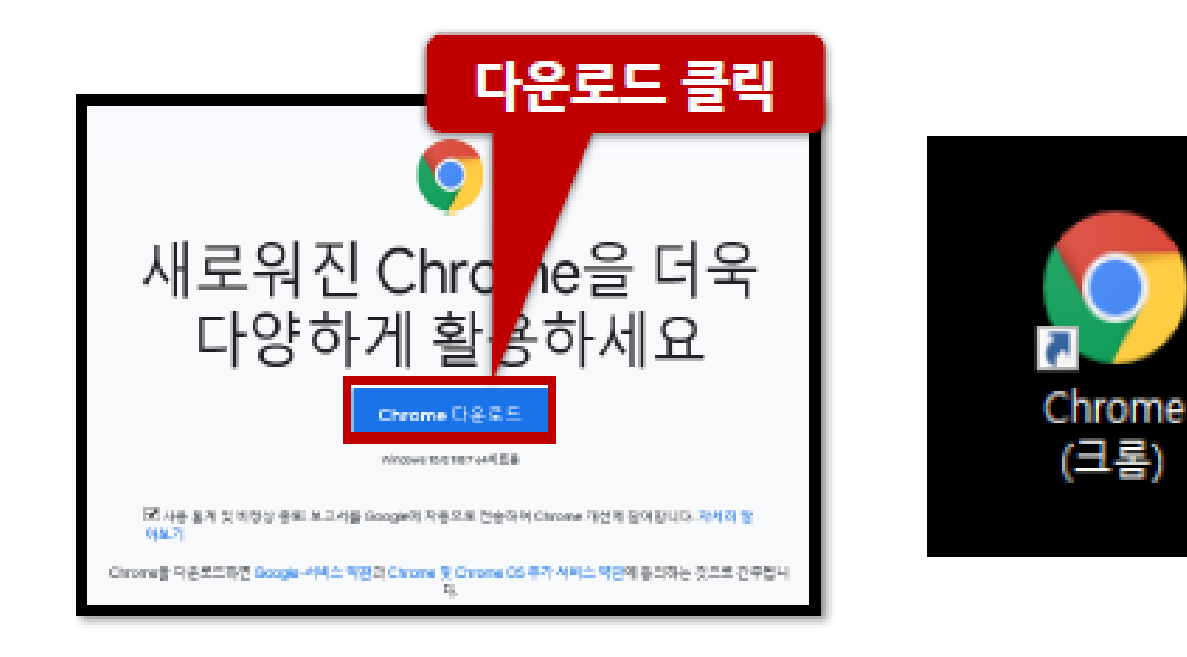

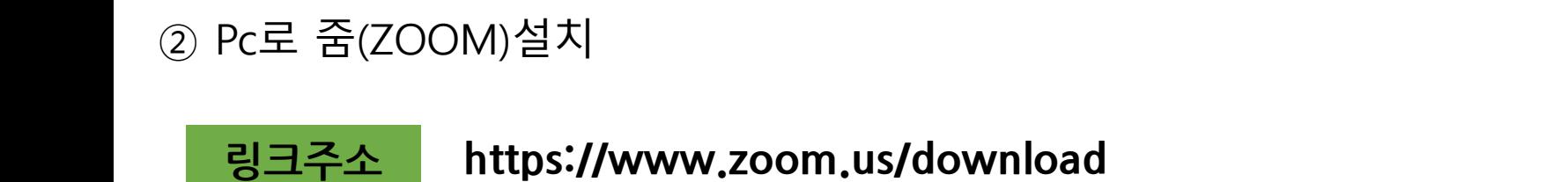

#### → 제일 하단 메뉴에서 다운로드 → 회의 클라이언트 클릭

**ZOOM** 솔루션 ▼ 요금제 및 가격 책정 영업에 문의 회의 참가 회의 호스팅 + SIGN OUT

이 어려운 시기를 헤쳐나갈 수 있도록 리소스를 개발했습니다. 여기를 클릭해 자세히 알아보세요.

지금 Zoom을 시작해 보세요!

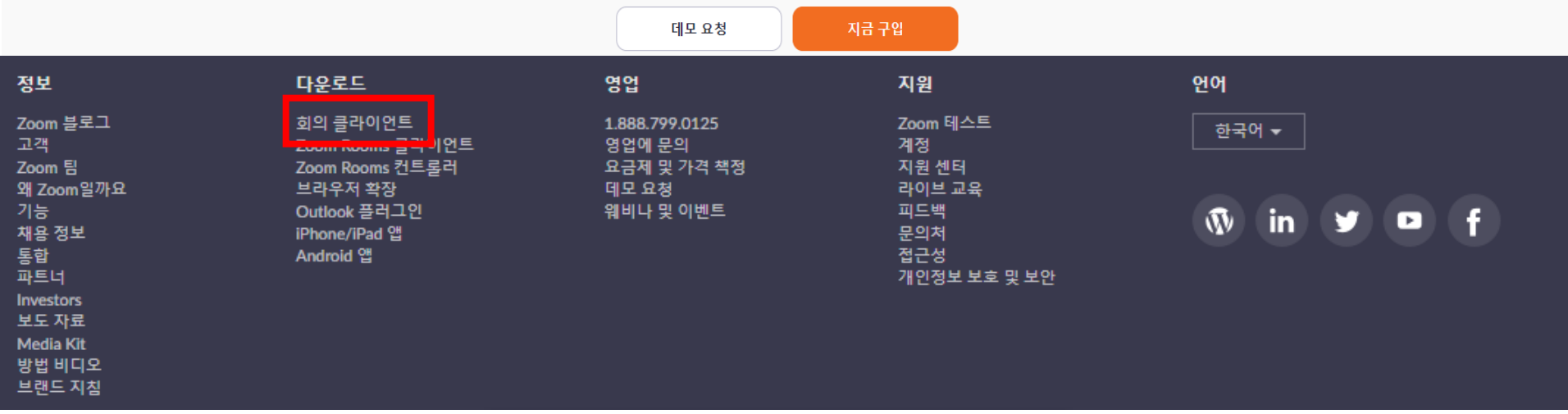

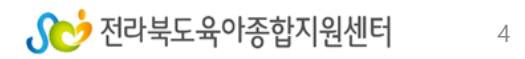

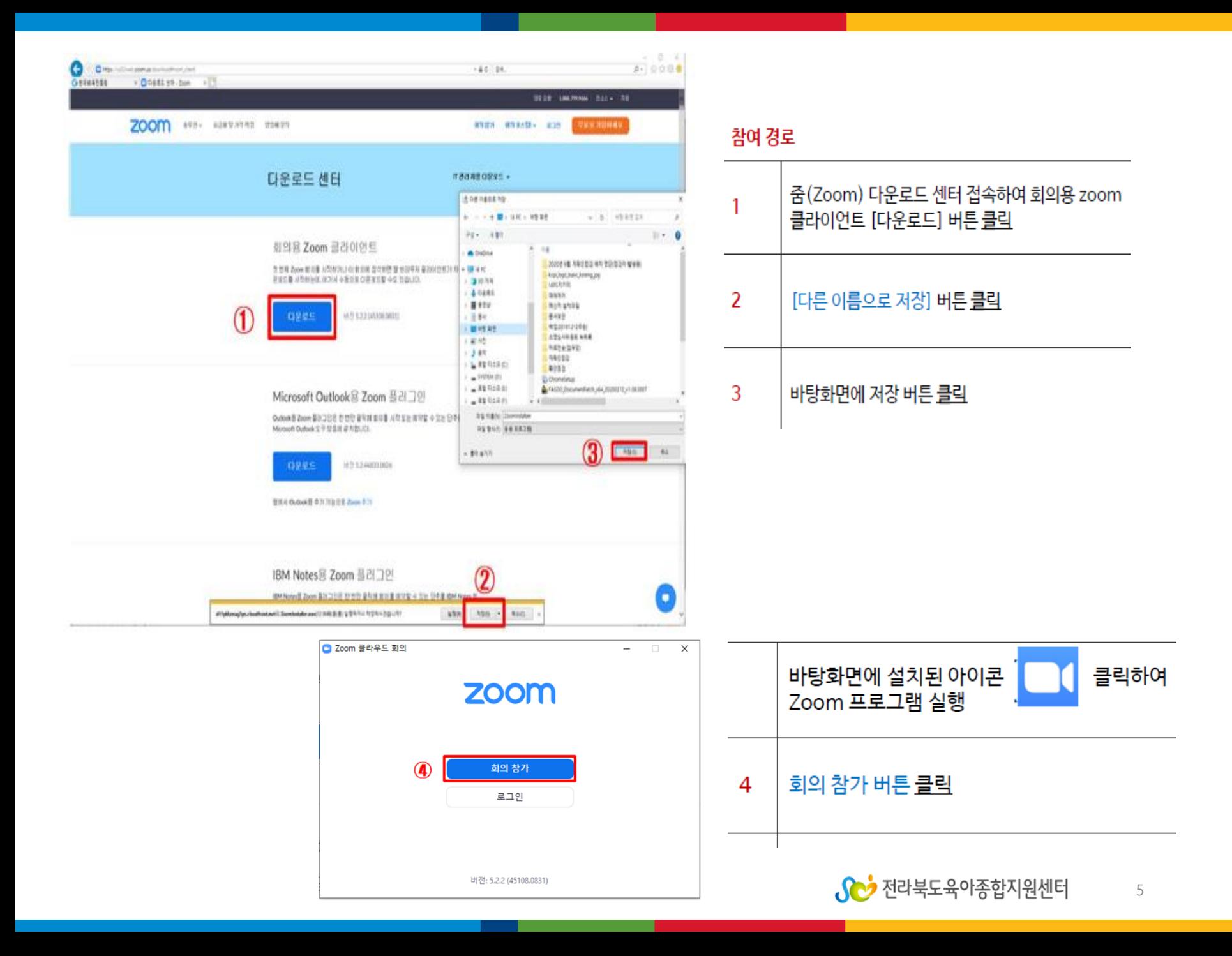

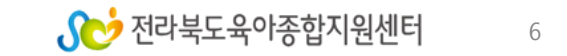

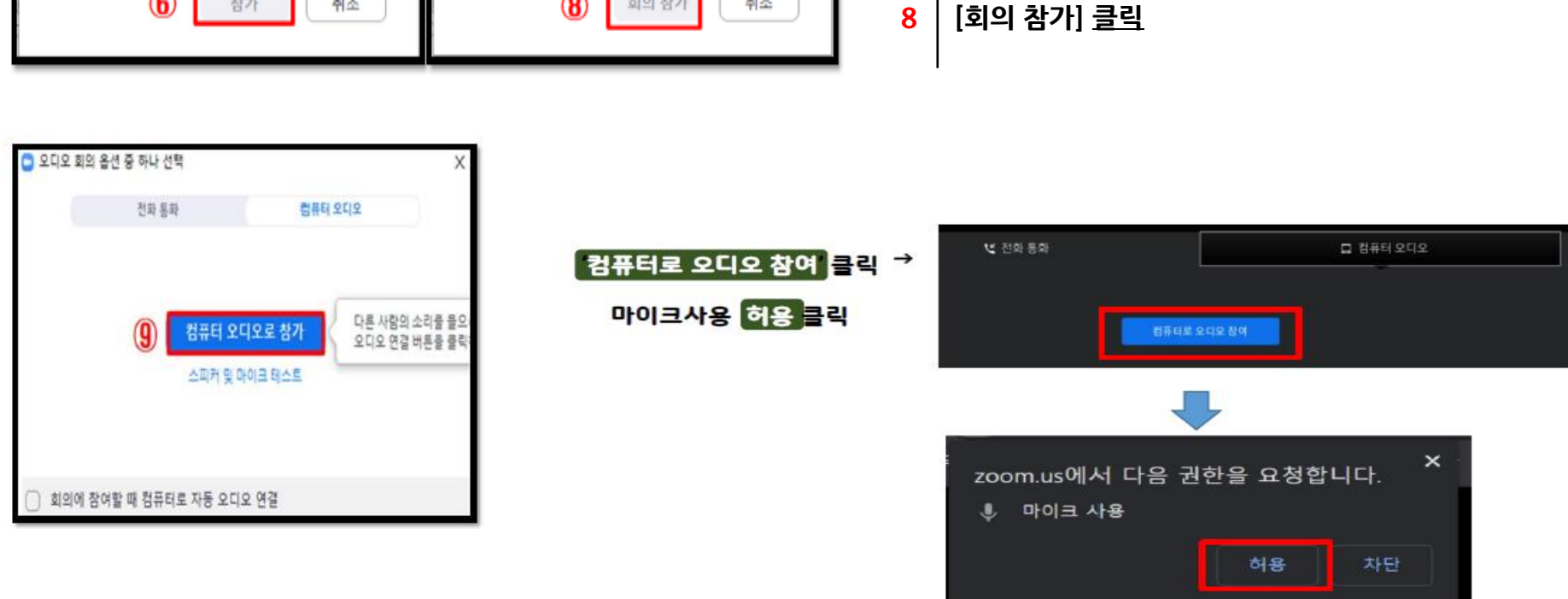

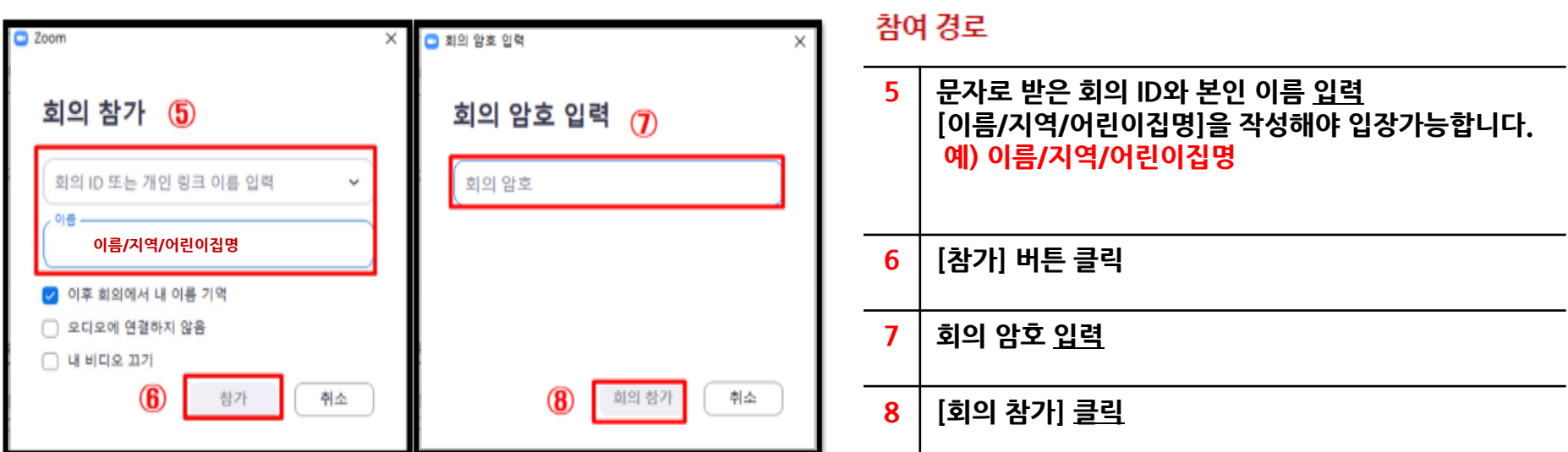

#### 대기실 입장

#### 담당자 승인 후 강의실 입장 가능 (출석체크)

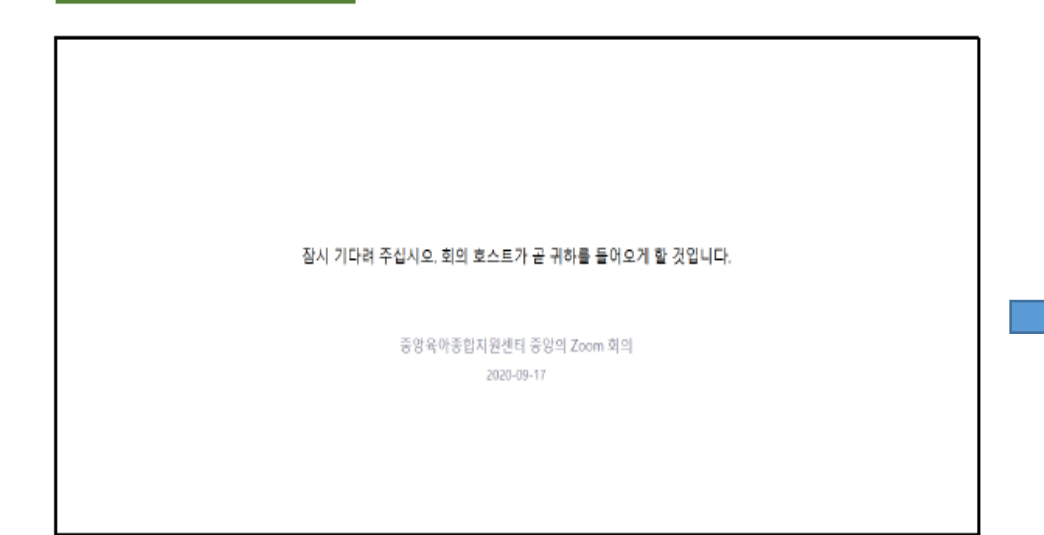

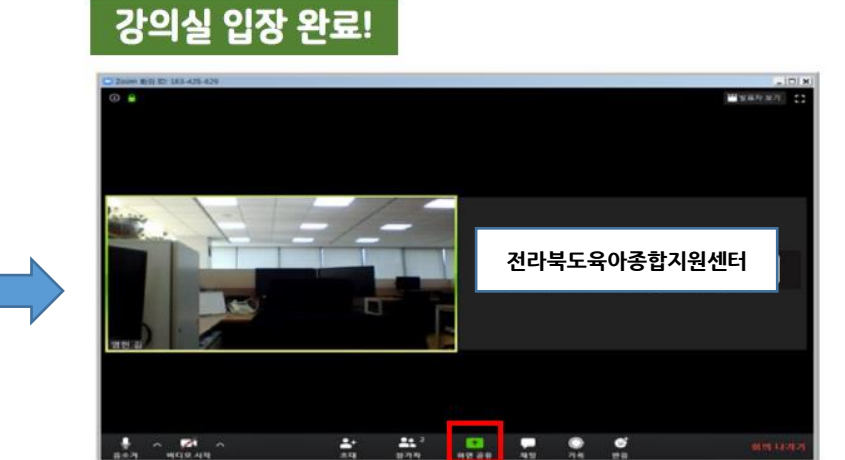

#### → 모의 테스트 진행 시 대기실은 사용하지 않습 니다.

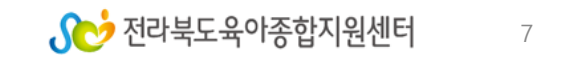

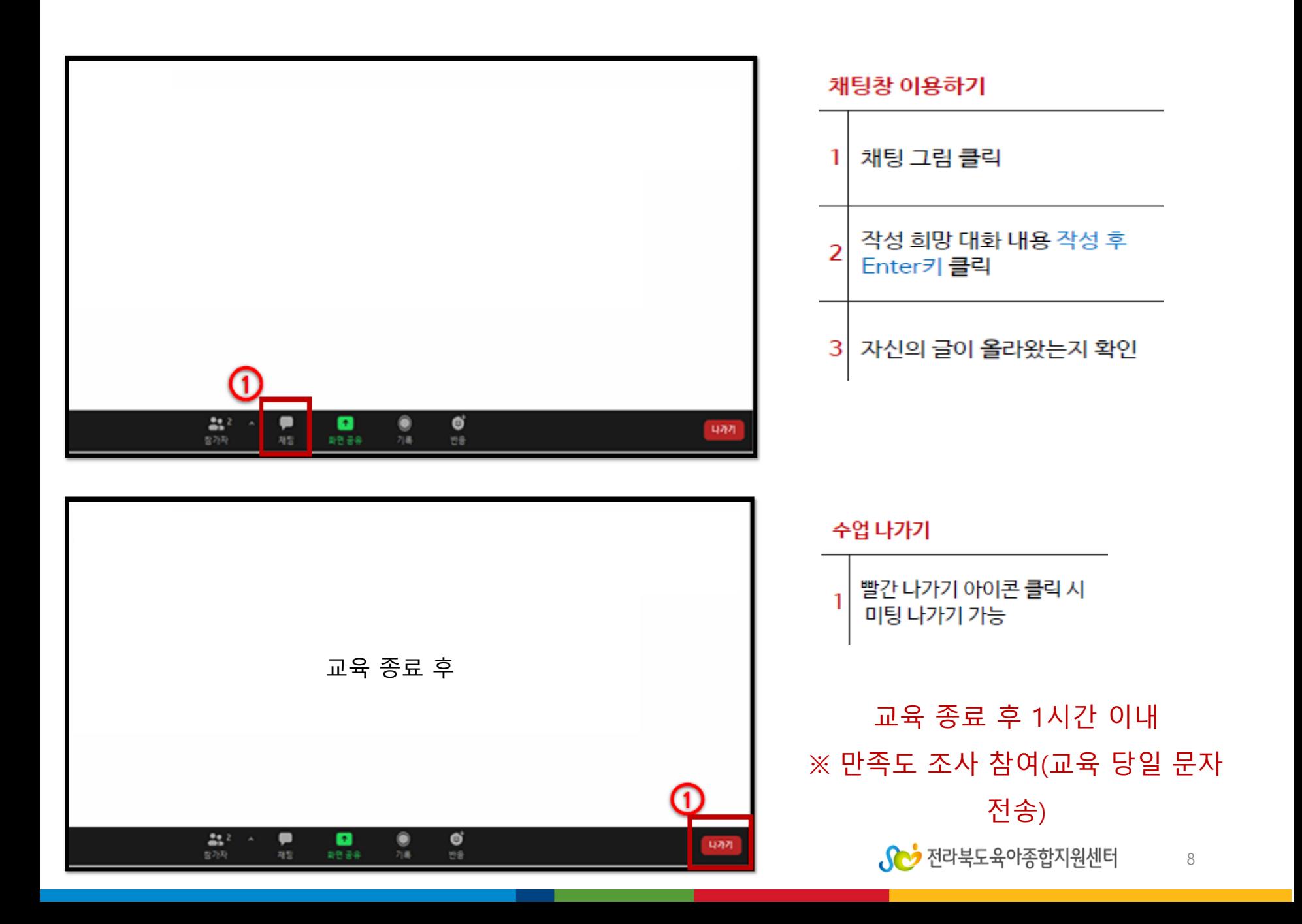

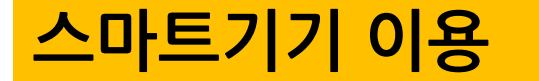

#### 1.줌(Zoom) 설치하기

#### 안드로이드 어플 설치

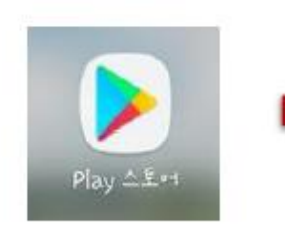

IOS 어플 설치

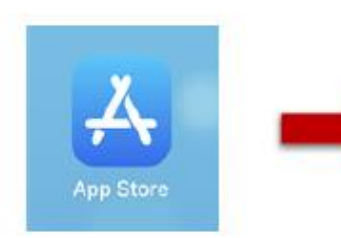

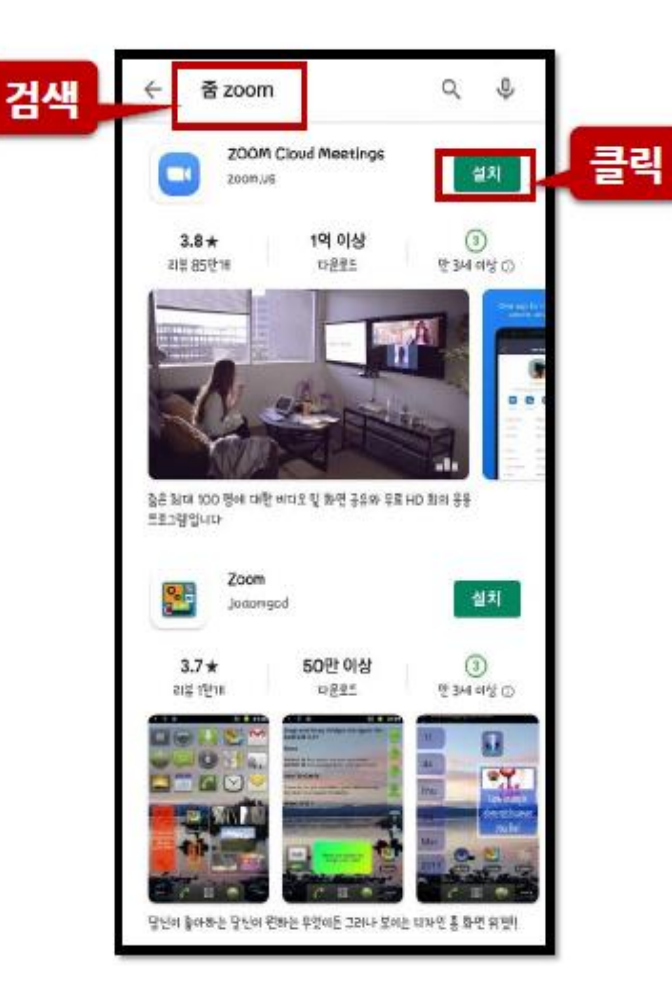

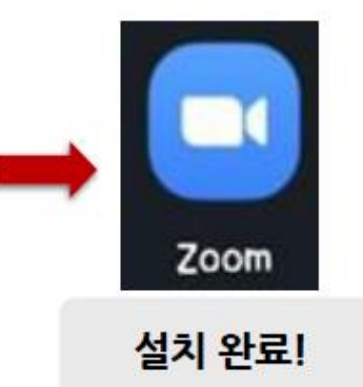

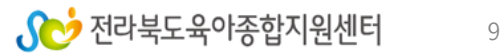

**3 문자로 받은 회의 암호 입력 후 [회의 참가] 버튼 클릭**

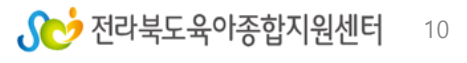

**2 문자로 받은 회의 ID 입력 본인 이름 입력 [이름/지역/어린이집명] 예)김00/전주시덕진구/전북어린이집)**

**1 [회의 참가] 버튼 클릭**

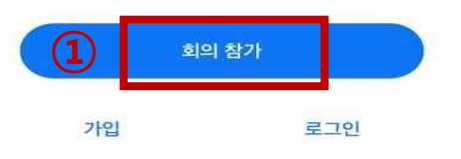

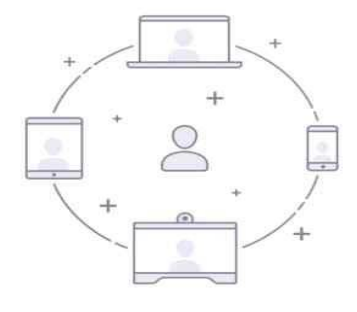

바로 비디오 회의를 시작하거나 참가합니다

회의 시작

හ  $0.1.1.0$ 

 $3:49$ 

 $m \approx 22$ 

**②**

 $3:52$ 

취소

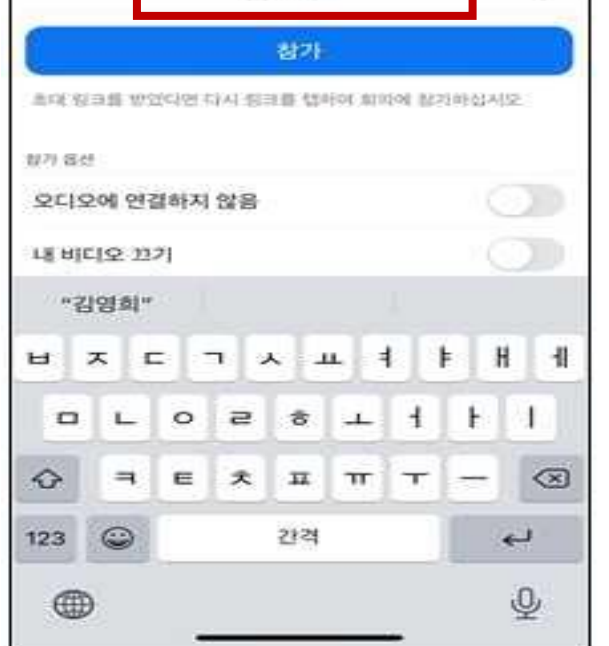

**이름/지역/어린이집명**

개인 정표 이름으로 참가

회의 참가

o.

 $2036$ 

 $-11$   $-2$   $-12$ 

۵

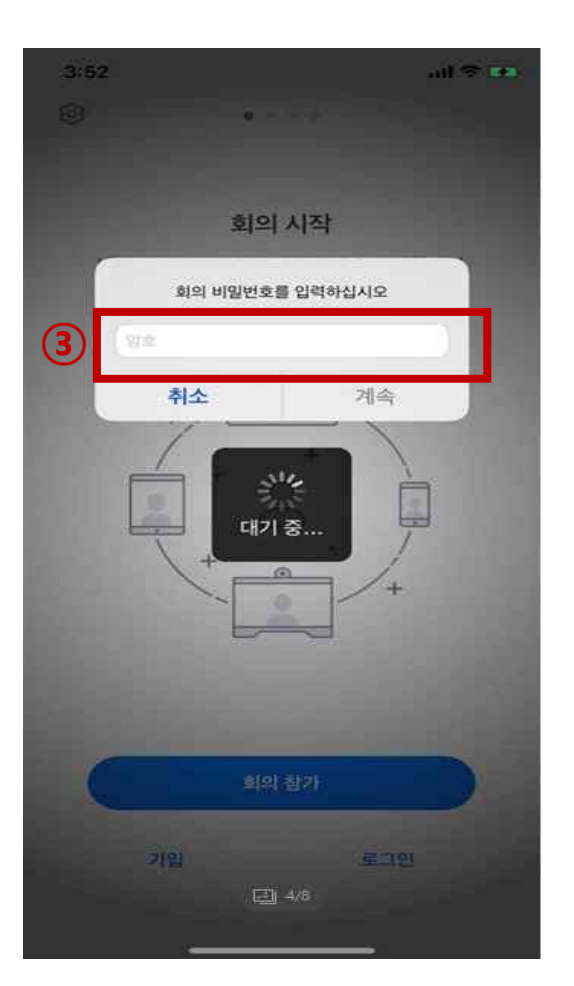

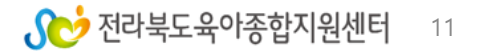

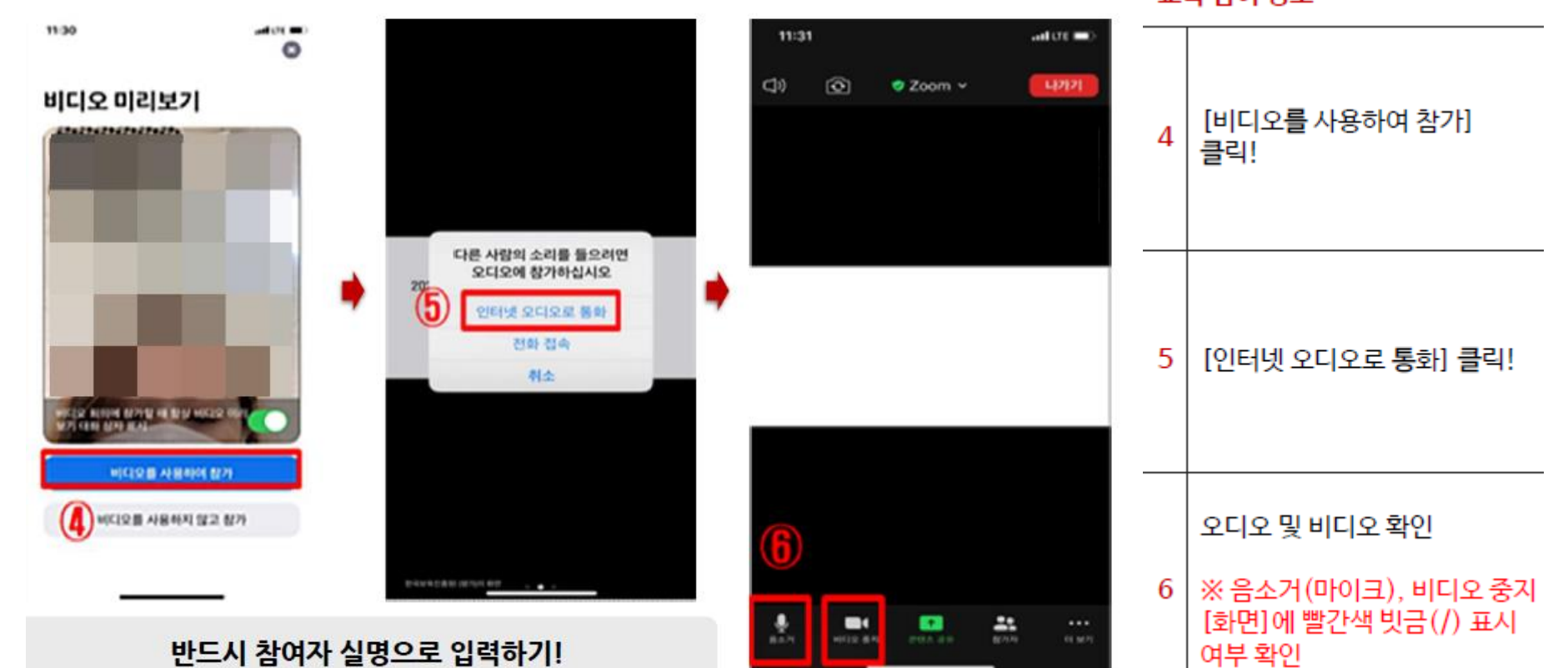

교육 참여 경로

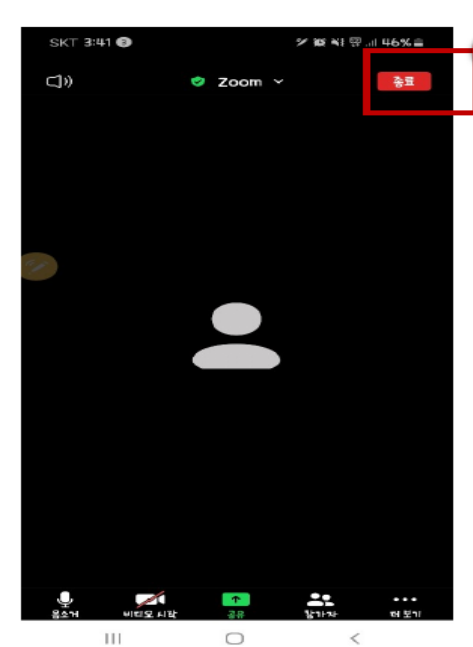

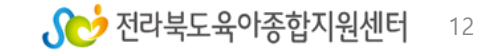

교육 종료 후 1시간 이내 ※ 만족도 조사 참여(교육 당일 문자 전송)

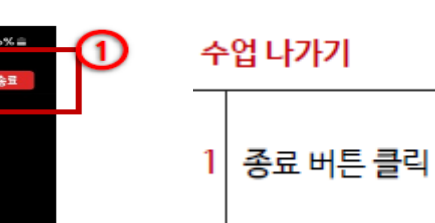

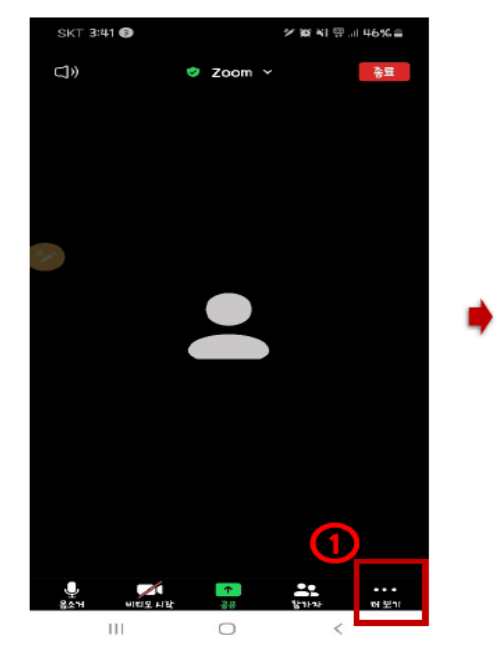

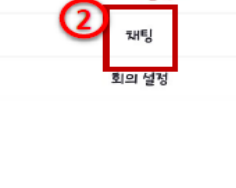

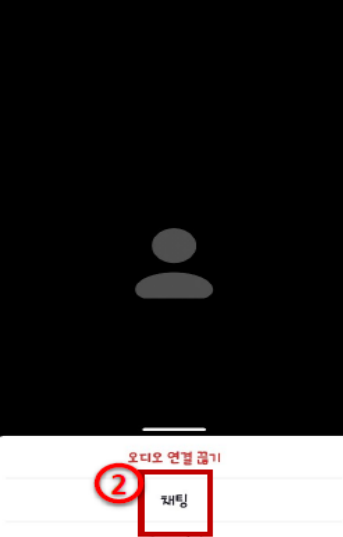

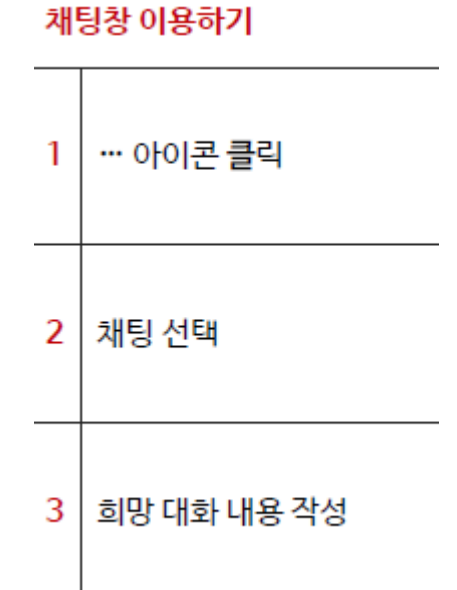

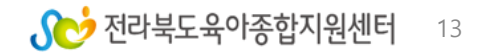

**063)276-8081** 

#### **전라북도육아종합지원센터로 언제든 문의 주세요.**

#### **더 궁금한 사항 있으면**

# **(교육 당일 문자 전송) 교육 종료 후 1시간 이내 참여(미 참여시 수료 불가)**

#### **만족도 조사 참여**

**교육 종료 후 반드시 해야 할 일**